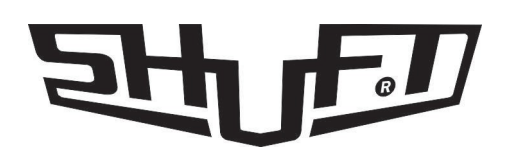

# **Модуль** Wi-Fi

## **для контроллеров** SHUFT PRIME

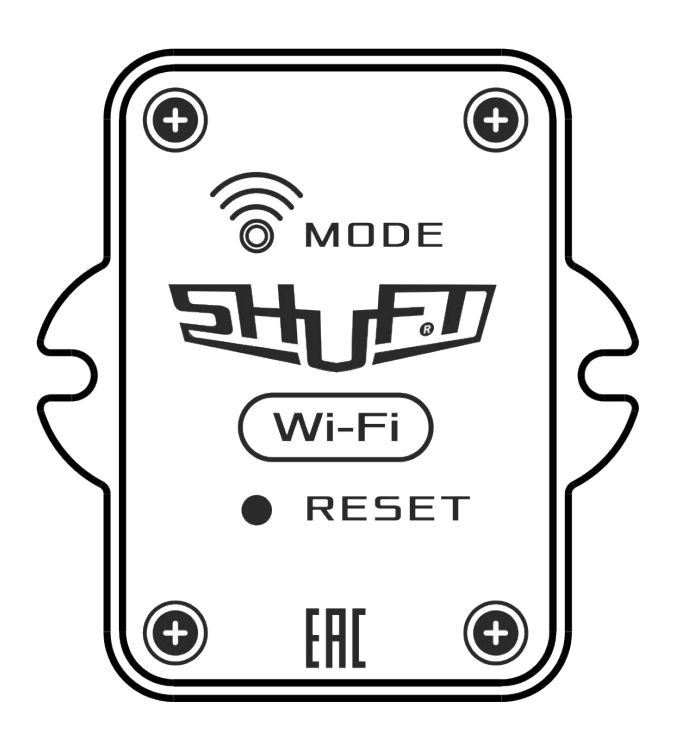

# **ПАСПОРТ ИЗДЕЛИЯ**

EAC

# **1 Введение**

1.1. Данный паспорт предназначен для использования при транспортировке, хранении, монтаже, и на весь период эксплуатации изделия.

# **2 Назначение**

2.1. Модуль Wi-Fi для контроллеров Shuft Prime предназначен для беспроводного управления шкафами автоматики, оснащёнными контроллерами Shuft Prime по сети Wi-Fi.

Сертификат соответствия

№ ЕАЭС RU C-RU.HB54B/01699/21зарегистрирован 05.10.2021,

действителен по 04.10.2026

Код ТН ВЭД ЕАЭС 8537109900 8538909100

2.2. Группа условий эксплуатации:

- в части воздействия факторов внешней среды – Т2 по ГОСТ17516-90,

- в части воздействия климатических факторов – УХЛ-3 по ГОСТ 15543.1-89.

# **3 Сведения о производителе**

Произведено ООО «ЭЛЕКТРОТЕСТ ИНЖИНИРИНГ» для ООО "Р-Климат"

# **4 Комплектность**

4.1. В комплект поставки входят:

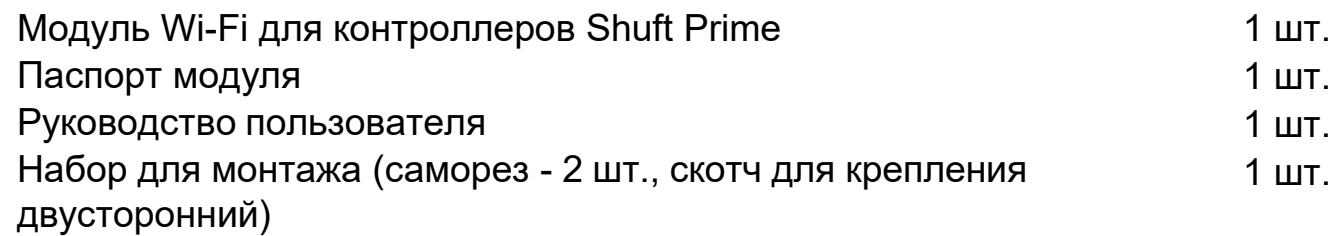

## **5 Технические данные**

5.1. Модуль Wi-Fi для контроллеров Shuft Prime:

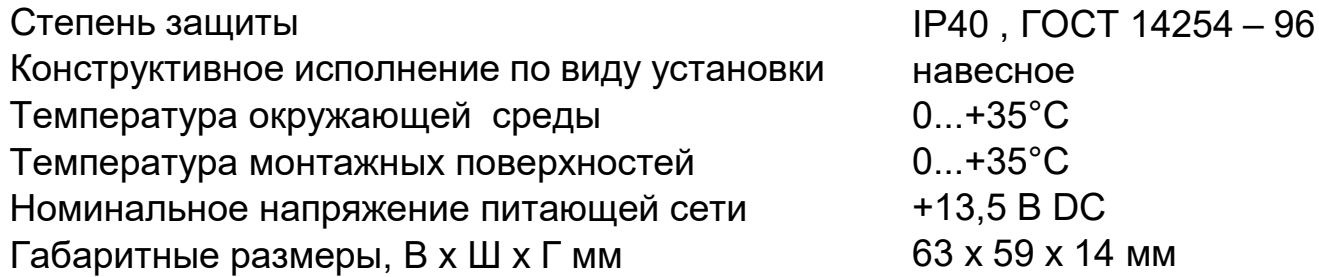

# **6 Указание мер безопасности**

6.1. К монтажу и обслуживанию модуля Wi-Fi допускается персонал, прошедший подготовку, изучивший настоящую инструкцию и имеющий разрешение в соответствии с «Правилами технической эксплуатации электроустановок потребителей», и «Правилами техники безопасности при эксплуатации электроустановок потребителей», и имеющий квалификационную группу по технике безопасности не ниже III.

## **7 Транспортирование и хранение**

7.1. Транспортирование модулей автоматики, упакованных в картонные коробки, согласно ГОСТ 9181-74, допускается всеми видами закрытого транспорта, согласно группе Л ГОСТ 23216-78.

7.2. Климатические воздействия при транспортировке в условиях группы Ж2 ГОСТ 15150-69.

7.3. Упакованные комплекты должны храниться в условиях группы У2 ГОСТ 15150-69.

7.4. При транспортировании и хранении упакованных комплектов на складе, установка каких-либо грузов на верхнюю крышку упаковочного ящика не допускается.

7.5. Транспортирование комплектов авиатранспортом должно производиться в отапливаемых герметизированных отсеках.

## **8 Гарантийные обязательства**

8.1. Компания «ЭЛЕКТРОТЕСТ ИНЖИНИРИНГ» гарантирует соответствие модуля ТУ 4218-003-81496655-2016 при соблюдении правил эксплуатации, транспортирования и хранения, указанных в данной инструкции по эксплуатации.

8.2. Гарантийный срок эксплуатации модуля Wi-Fi составляет 36 месяцев со дня продажи, но не более 42 месяцев с даты изготовления при соблюдении правил транспортирования, хранения, монтажа и эксплуатации, указанных в данной инструкции. 8.3. Гарантийные обязательства компании ООО «ЭЛЕКТРОТЕСТ ИНЖИНИРИНГ» прекращаются в случае самостоятельного ремонта или переделки модуля Wi-Fi, а также в случае нарушения класса защиты корпуса (IP 40) или при наличии следов механических повреждений. 8.4. Претензии по качеству необходимо отправлять в сервисный центр.

Телефон сервисного центра: +7 495 777 1956.

E-mail: [service\\_rv@rusklimat.ru](mailto:service_rv@rusklimat.ru)

К каждому модулю, переданному в ремонт, должен прилагаться акт о неисправности, подписанный комиссией, возглавляемой главным инженером ИЛИ руководителем предприятия. 8.5. Компания ООО "Р-Климат" не несёт никакой ответственности перед покупателем данного изделия или третьей стороной за повреждения и убытки, которые терпят покупатели или третья сторона в результате неправильного пользования изделием, в том числе неумелыми или ошибочными действиями персонала, а также за убытки, вызванные действием или бездействием данного изделия.

8.6. Ни при каких обстоятельствах компания ООО "Р-Климат" не будет нести ответственности за упущенную выгоду, потерянные сбережения, убытки, вызванные несчастным случаем, или другие последующие экономические убытки, даже если компания была извещена о возможности таких убытков. Кроме того, компания не несёт ответственности за убытки, заявленные вами на основании претензий третьей стороны, ИЛИ вызванные неисполнением ваших обязательств.

## 9 Свидетельство о приемке

Изделие:

Модуль Wi-Fi для контроллеров Shuft Prime соответствует ТУ 4218-003-81496655-2016 и признано годным к эксплуатации.

Сертификат соответствия №ЕАЭС RU C-RU.HB54.B.01699/21 Серия RU №0344825, срок действия с 05.10.2021 по 04.10.2026. Код ТН ВЭД ЕАЭС 8537109900

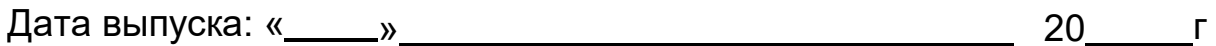

Подпись ОТК:  $\sqrt{ }$  /

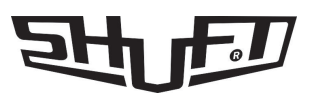

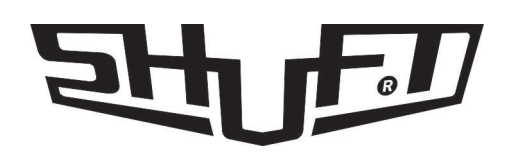

# **Модуль** Wi-Fi

### **для контроллеров** SHUFT PRIME

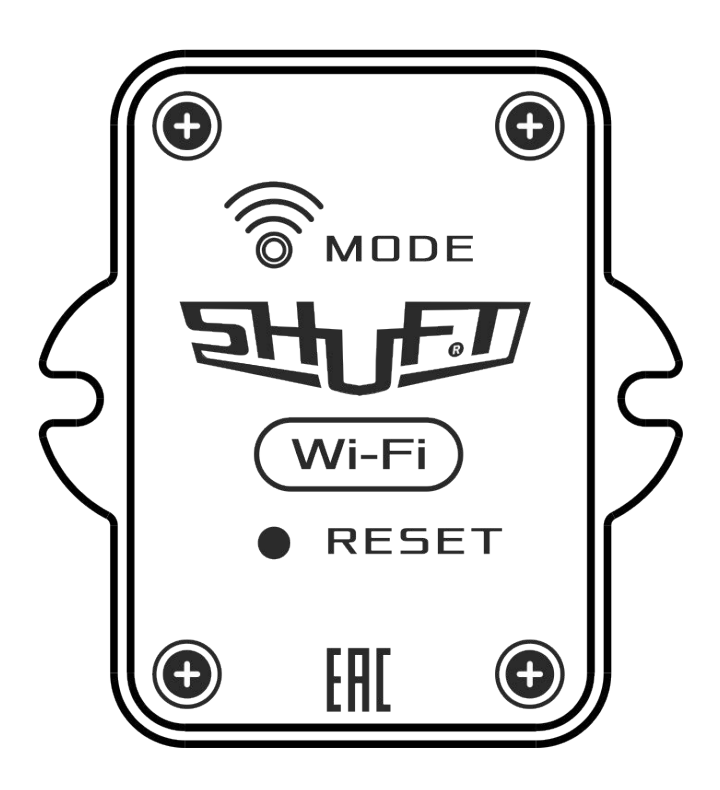

## **РУКОВОДСТВО ПО НАСТРОЙКЕ И ЭКСПЛУАТАЦИИ**

EAD

# **1 Устройство модуля**

Основные элементы индикации и управления модуля Wi-Fi:

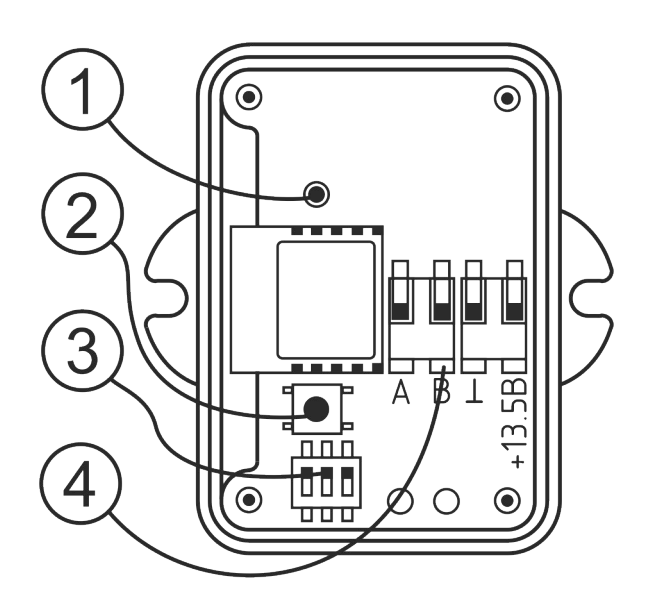

1. Светодиод состояния модуля:

- **не горит** - модуль выключен или перезагружается;

- **мигает 1 раз в секунду** - модуль пытается подключиться к сети (режим "Клиент") или запустить "Точку доступа" (режим "Точка доступа"); - **мигает 2 раза в секунду** - модуль не

может подключиться к контроллеру или шкафу автоматики;

- **горит постоянно** модуль готов к работе.
- 2. Кнопка сброса настроек «RESET»
- 3. Переключатели режима линии (терминатор)
- 4. Клеммы подключения

### **2 Монтаж и подключение модуля**

**ВНИМАНИЕ! Во-избежание выхода из строя изделия, все работы по подключению и отключению модуля Wi-Fi производить строго при отсутствии на нем питающего напряжения!**

**ВНИМАНИЕ! После подачи питания на модуль Wi-Fi не прикасаться руками или инструментом к плате и элементам модуля!**

#### **ВНИМАНИЕ! Распределение радиоволн от модуля не должно экранироваться металлическими предметами.**

2.1. Модуль Wi-Fi монтируется на ровную сухую, неметаллическую поверхность, вдали от металлических конструкций. Модуль необходимо закрепить на поверхности саморезами (в комплекте) или винтами через проушины корпуса или использовать двусторонний скотч (в комплекте). 2.2. Для подключения необходимо использовать кабель типа «витая пара». Максимальное расстояние от модуля Wi-Fi до контроллера или шкафа автоматики 200 м.

2.3. Для подключения модуля необходимо снять переднюю крышку корпуса, предварительно открутив четыре самореза.

2.4. Поочерёдно (согласно схеме подключения), вставлять зачищенные провода в клеммы модуля (инструмент не требуется).

Длина зачистки жилы провода - 10 мм.

2.5. Во – избежание повреждения кабеля от случайного выдёргивания, после подсоединения проводов к клеммам зафиксировать кабель на плате устройства пластиковым хомутом (входит в комплект).

Хомут предварительно продеть в предусмотренные на плате отверстия под клеммами. После этого хомут затянуть.

2.6. После подключения закрутить переднюю крышку корпуса саморезами.

#### **ВНИМАНИЕ! Для отсоединения кабеля от устройства необходимо (предварительно сняв питающее напряжение) аккуратно и не сильно нажать поочередно на фиксатор каждой клеммы, одновременно вытягивая провод из каждой клеммы.**

В случае неуверенной работы или при длинном кабеле связи потребуется переключить переключатель **1** в режим терминатора линии (**ON**). **См. рисунки:**

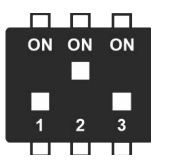

Заводская настройка переключателя

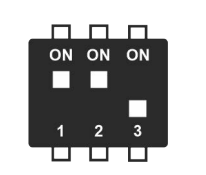

Терминатор линии включен

**ВНИМАНИЕ!** Переключатель **3** - служебный (не используется)

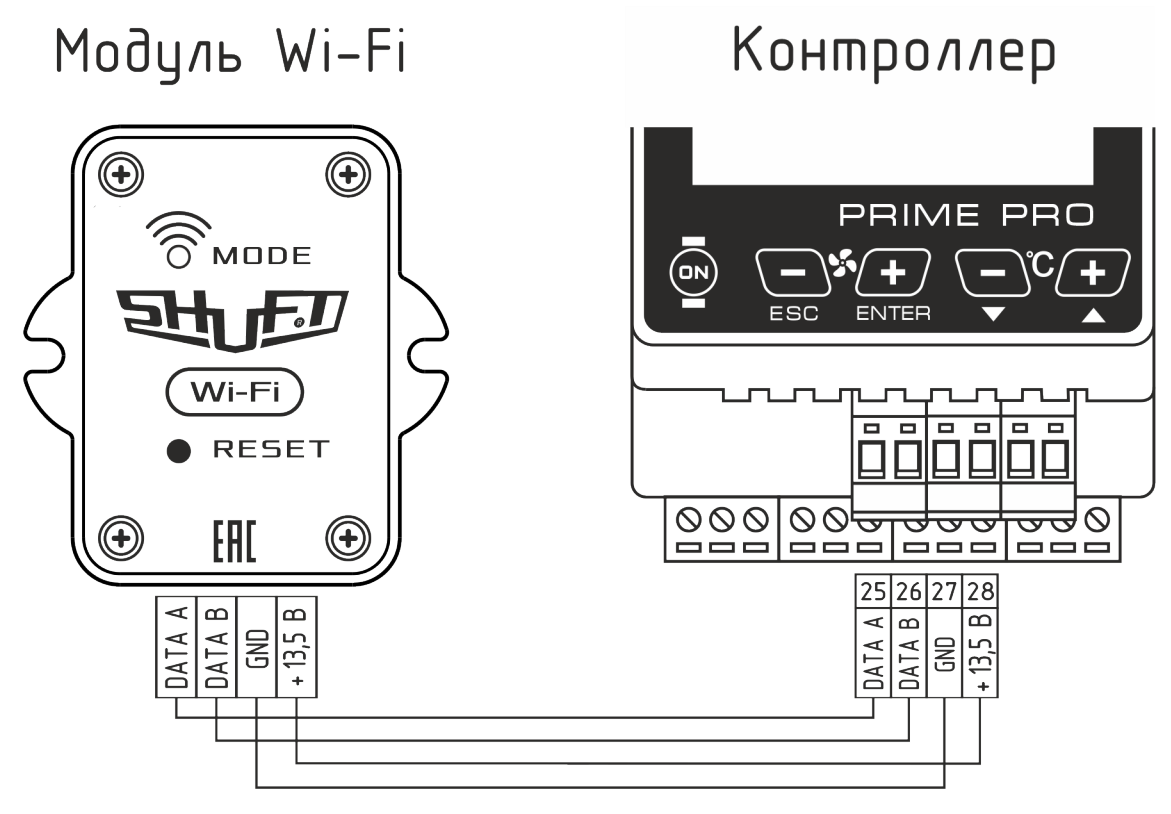

Пример подключения модуля Wi-Fi к контроллеру

# **3 Настройка модуля Wi-Fi**

#### **Начало настройки**

- 3.1. Убедитесь, что модуль правильно подключен к шкафу автоматики.
- 3.2. Убедитесь, что шкаф автоматики включен.
- 3.3. Убедитесь, что модуль готов к работе по состоянию светодиода:
- **не горит** модуль выключен или перезагружается;
- **мигает 1 раз в секунду** модуль пытается подключиться к сети (режим "Клиент") или запустить "Точку доступа" (режим "Точка доступа");
- **мигает 2 раза в секунду** модуль не может подключиться к контроллеру или шкафу автоматики;
- **горит постоянно** модуль готов к работе.

#### **Соединение с модулем**

3.4 Включите Wi-Fi на своем смартфоне и подключитесь к открытой точке доступа «**VentControl**».

3.5 Если модуль находится в режиме «клиент» или забыт пароль от «Точки доступа» необходимо нажать и удерживать кнопку «Сброс» на лицевой панели до тех пор, пока светодиод не погаснет.

Далее необходимо подождать пока модуль перезагрузится в режиме «точка доступа» с именем сети «**VentControl**»

## **4 Мобильное приложение VentControl**

**VentControl** - бесплатное мобильное приложение. Приложение разработано для расширения возможностей дистанционного управления системами вентиляции. Оно позволяет дистанционно по сети Wi-Fi задавать и контролировать ряд параметров управляемой вентиляционной системы:

- Установка и контроль необходимой температуры воздуха
- Установка и контроль необходимой влажности воздуха в помещении
- Установка и контроль необходимой скорости вращения вентилятора/ов
- Установку заданий работы вентсистемы по таймеру (12 событий в день)
- Индикация и сбор информации об авариях вентсистемы
- Настройка параметров всей системы (Инженерный режим для Android)

#### **Установка мобильного приложения**

Для управления системой вентиляции через модуль Wi-Fi необходимо загрузить и установить приложение «**VentControl**».

Загрузить приложение «**VentControl**» для устройств на платформе Android можно бесплатно из Google Play, для iOS из App Store.

**QR – коды для загрузки приложений размещены в разделе 5**.

#### **Режимы работы приложения с модулем Wi-Fi** (На примере Android)

#### **1. «Точка доступа»**

Этот режим подходит для местного управления в радиусе до 12 м и не требует наличия сети Wi-Fi. Обмен данными происходит непосредственно между вашим мобильным устройством и шкафом автоматики через Wi-Fi модуль.

Для выбора данного режима работы необходимо открыть приложение «**VentControl**», зайти в настройки и выбрать режим работы **«Точка доступа»**.

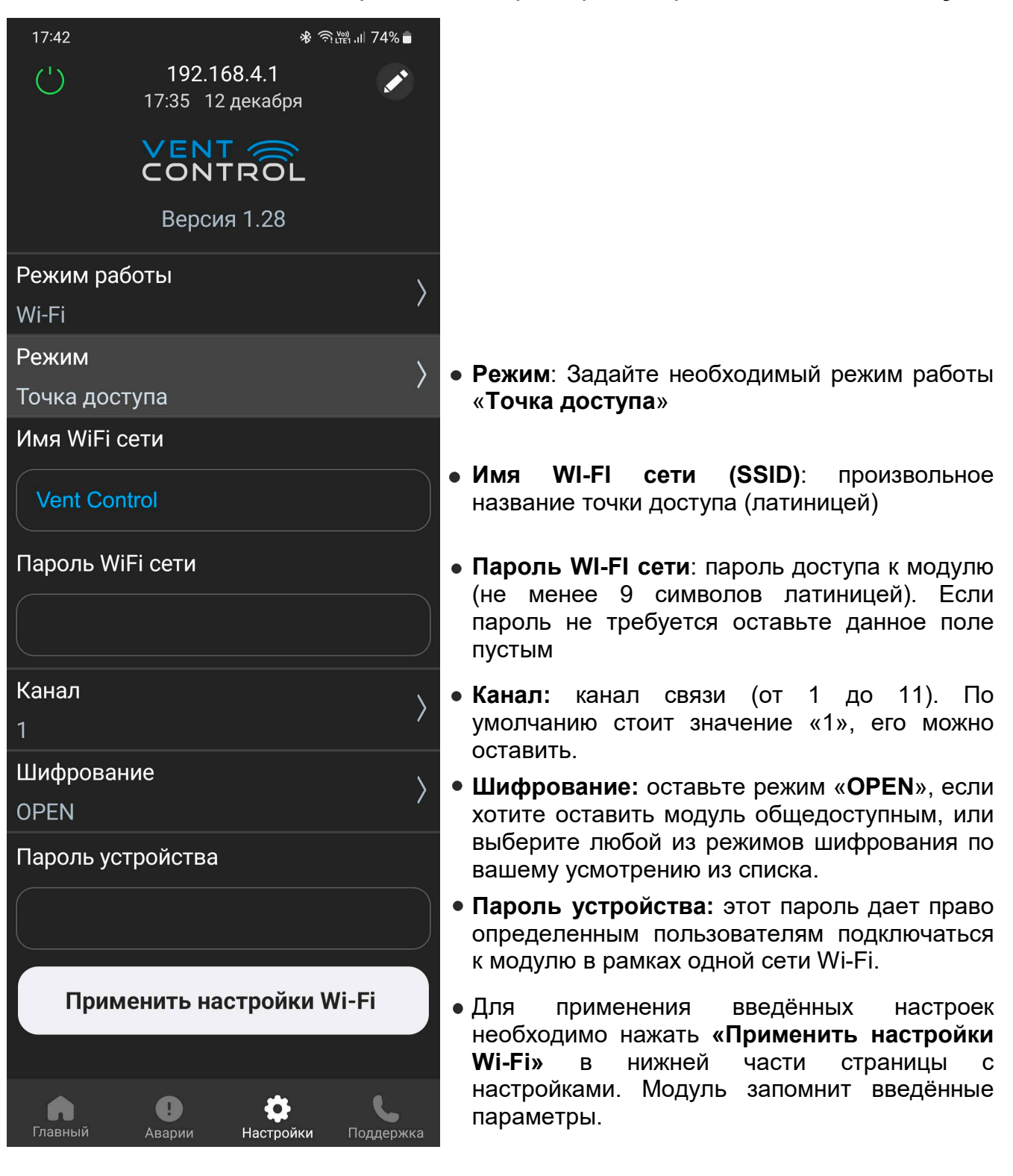

#### **2. «Клиент»**

Этот режим подходит для управления в пределах зоны действия сети Wi-Fi и/или через Интернет и требует наличия роутера.

**Обмен данными между вашим мобильным устройством и контроллером происходит через роутер Wi-Fi сети, затем через Wi-Fi модуль передаётся на исполнительное устройство.**

Для выбора данного режима работы необходимо открыть приложение «**VentControl**», зайти в настройки и выбрать режим работы «**Клиент**».

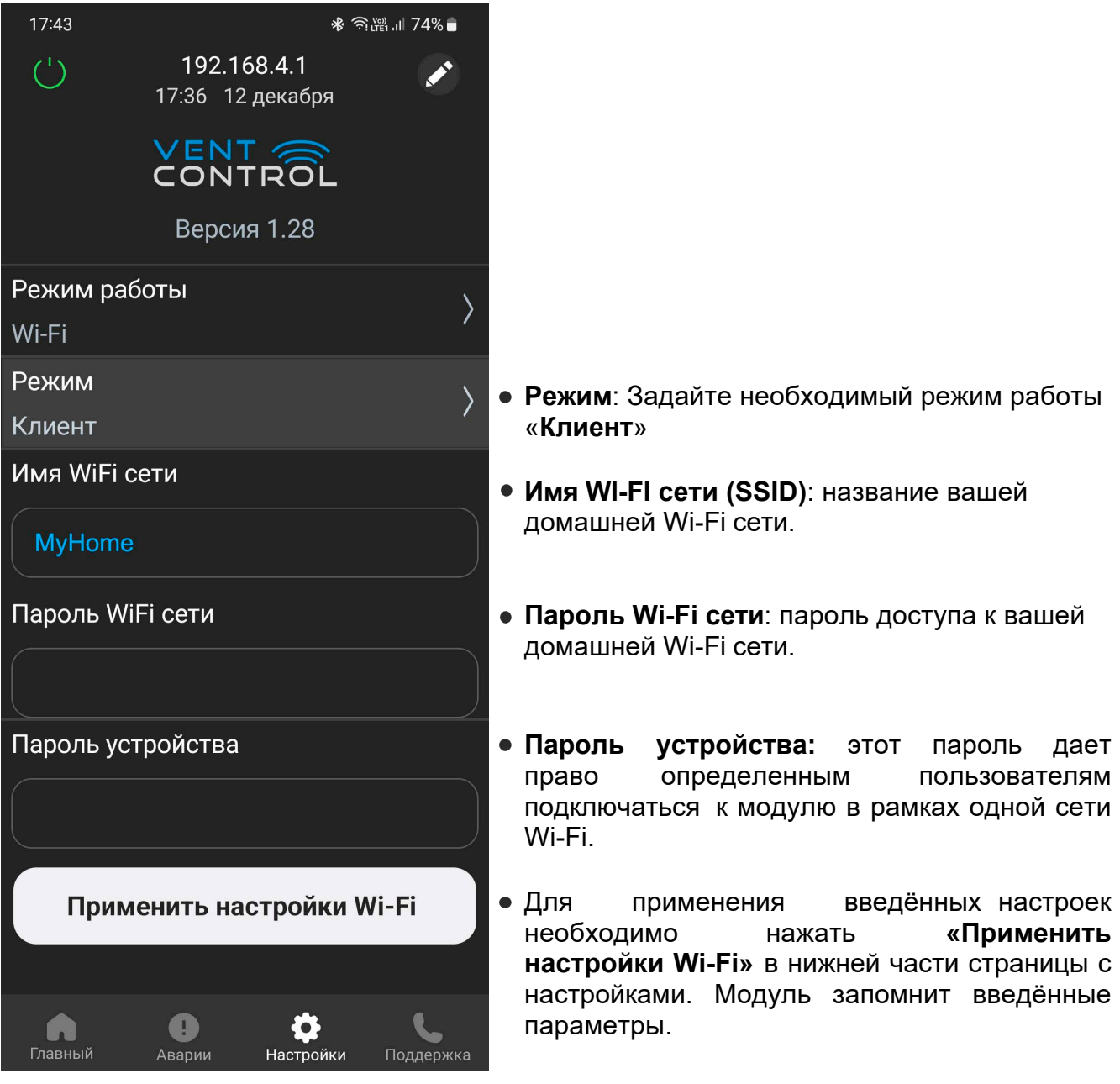

После нажатия **«Применить настройки Wi-Fi»** сеть **VentControl** отключится и модуль Wi-Fi подключится как «Клиент» в сеть роутера. На мобильном устройстве необходимо подключиться к сети роутера. Далее н а главном экране приложения **VentControl** нажать на поле с IP – адресом, расположенное в верхней части экрана . В открывшемся окне запустить «Сканирование сети». После окончания сканирования появится список IP- адресов доступных устройств.

Для подключения необходимо нажать на поле с выбранным IP- адресом. Теперь приложение **VentControl** готово к управлению выбранным устройством.

Для задания имени объекта необходимо на главном экране долго нажать на поле с IP - адресом и в открывшемся окне переименовать объект. Например, «Офис», «Склад» и т.д.

Для задания нового имени объекта необходимо совершить те-же действия.

#### **3. «Клиент c VPN - соединением»** (вариант режима «**Клиент**»)

Для реализации возможности доступа к Wi-Fi модулю через Интернет необходимо обратиться к вашему системному администратору или провайдеру, предоставляющему доступ к сети Интернет.

**ВНИМАНИЕ! После первого сохранения настроек в модуле Wi-Fi и, далее, при последующем подключении к нему, настройки Wi-Fi модуля в приложении отображаться не будут.** 

**Для того, чтобы внести изменения в настройки модуля необходимо нажать кнопку «Сброс» на лицевой панели модуля и после этого провести новую настройку модуля Wi-Fi.**

#### **5 QR –коды для загрузки приложения**

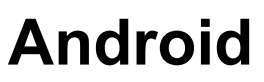

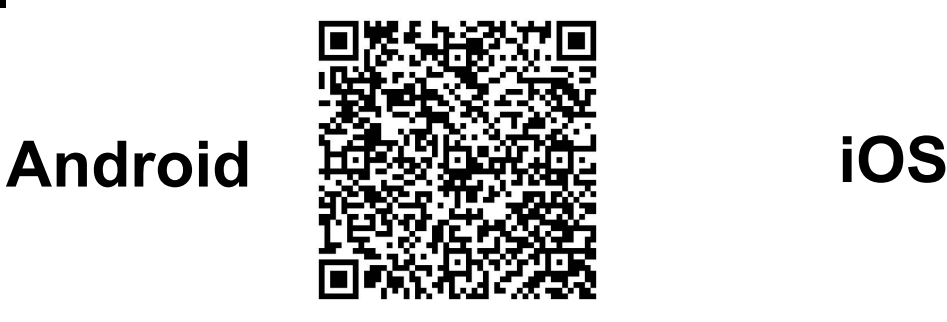

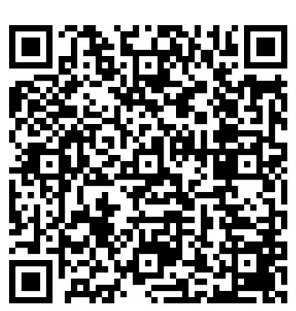

# **6 Сброс настроек**

6.1. Если после изменения параметров модуль по каким-либо причинам оказался недоступен или необходимо произвести новую настройку модуля, можно вернуться к заводским настройкам.

Для этого необходимо нажать кнопку сброса **3** на лицевой панели, См. рисунок в разделе **1. Устройство модуля**.

При этом модуль вернется в режим открытой точки доступа с именем «**VentControl**»

# **7 Техническая поддержка**

При возникновении трудностей с подключением, настройкой и работой Wi-Fi модуля рекомендуем обратиться в сервисный центр: Контакты сервисного центра: +7 495 777 1956, service\_rv@rusklimat.ru

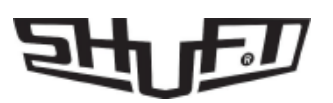